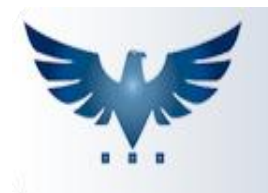

# PENNACORP SISTEMAS

#### **Criando Etiquetas Personalizadas no Icarus**

#### **CONFIGURANDO IMPRESSORA DE ETIQUETA ZEBRA GC420T**

 Antes de começar a configuração, certifique-se que a impressora esteja devidamente instalada no computador. Em seguida, acesse o painel de controle do seu computador e selecione a opção "Hardware e Sons".

Ajuste as configurações do computador

Sistema e Segurança Verificar o status do computador Salvar cópias de backup dos arquivos com Histórico de Arquivos Encontrar e corrigir problemas

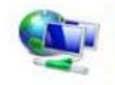

Rede e Internet Exibir o status e as tarefas da rede Escolher opções de grupo doméstico e de compartilhamento

Hardware e Sons Exibir impressoras e dispositivos Adicionar dispositivo Ajustar as configurações de mobilidade comumente usadas

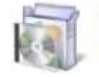

Programas Desinstalar um programa

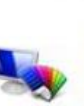

Ajustar a resolução da tela Relógio, Idioma e Região Adicionar um idioma

Alterar o tipo de conta

Aparência e Personalização

Alterar tela de fundo da área de trabalho

usuário

Alterar o tema

Alterar métodos de entrada Alterar formatos de data, hora ou número

Facilidade de Acesso Permitir que o Windows sugira configurações Otimizar exibição visual

Contas Usuário e Proteção p/ Família

Configurar Proteção para a Família para qualquer

 Acesse o menu "Dispositivos e Impressoras" e uma tela nova será aberta. Procure na aba "impressoras" pela impressora instalada no computador, então clique com o botão direito e em seguida na opção "Preferências de impressão".

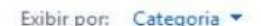

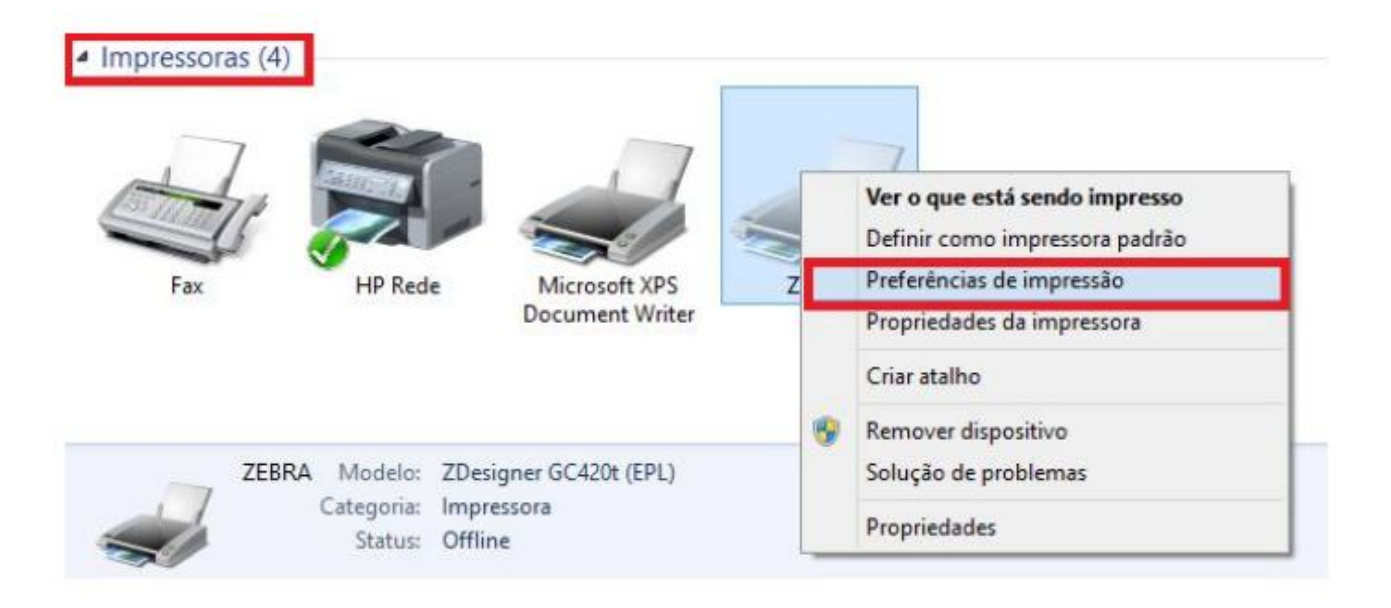

 Na aba de "Options (Opções)" marque o campo "mm" e o campo "portrait (retrato)". No campo "Width (Largura)" preencha a **largura** em **milímetros** de uma FILEIRA da etiqueta. Se sua etiqueta possui duas colunas, preencha a largura de duas etiquetas, sem levar em consideração os espaços entre elas.

Exemplo: para uma etiqueta de 50mm de largura, com duas colunas, preencheremos o campo de "Width (Largura)" com o valor de 100 (50mm + 50mm);

- No campo "Height (Altura)", preencha a **altura** em **milímetros** de **uma** etiqueta. Deixe os campos "Left (Esquerda)", "Right (Direita)", "Top (Topo)", "Bottom (Baixo)" com o valor 0.
- Note que a impressora abaixo está preparada para imprimir etiquetas de **50mm x 50mm** que possuem **duas** colunas.

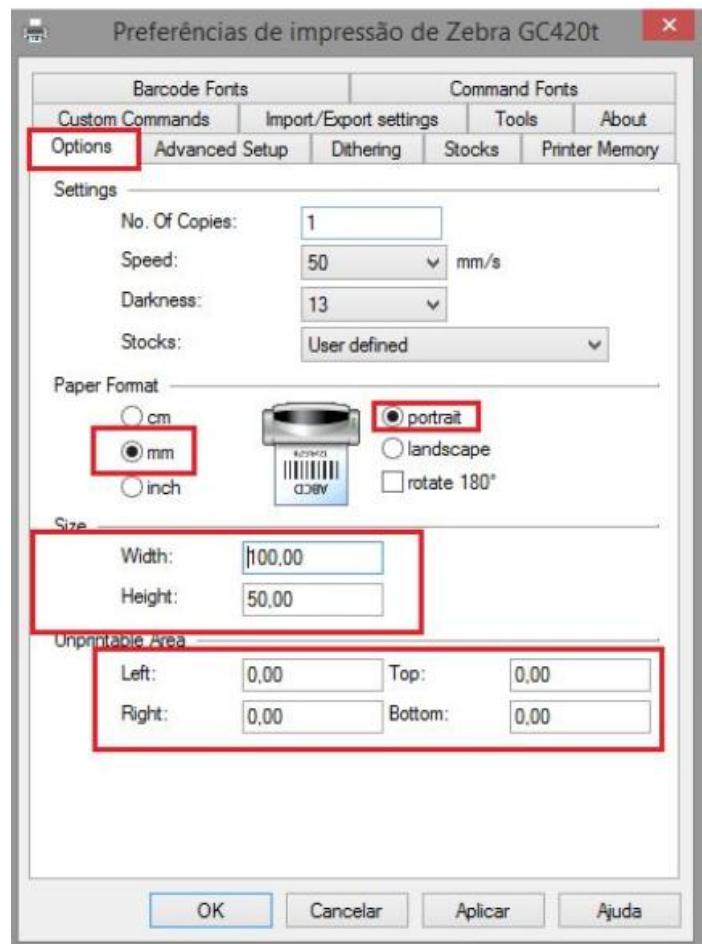

 Na aba "Tools (Ferramentas)", selecione a opção "Calibrate Media (Calibrar Mídia)". Esse comando irá imprimir algumas etiquetas em branco para alinhar o tamanho da etiqueta de acordo com os novos parâmetros cadastrados.

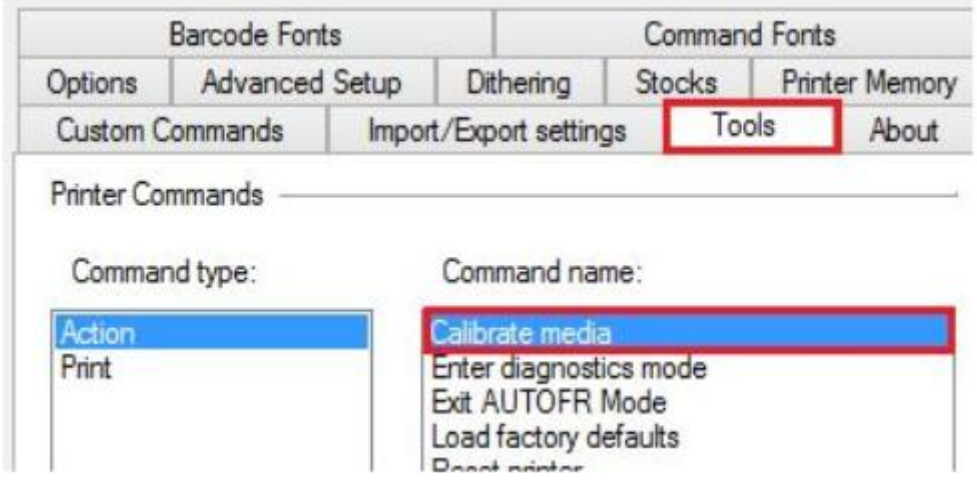

 Concluído os processos acima, clique no botão "Aplicar (Apply)" e feche a tela de configuração da impressora.

**OBS:** Caso seja necessário cadastrar etiquetas de diferentes tamanhos, instale uma nova impressora configurando com o tamanho desejado.

## **Criando uma Nova Etiqueta**

 No programa ICARUS, acesse o menu de Relatórios > Etiquetas. Na página inicial, clique no botão "Inserir" no canto superior esquerdo, logo em seguida é gerado um menu de opções para configurar a etiqueta.

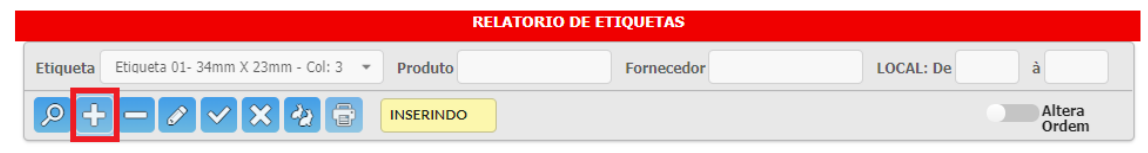

 É possível escolher os campos que aparecerão na etiqueta marcando cada informação desejada com um clique. Assim que marcado, eles aparecem na cor vermelha dentro da etiqueta.

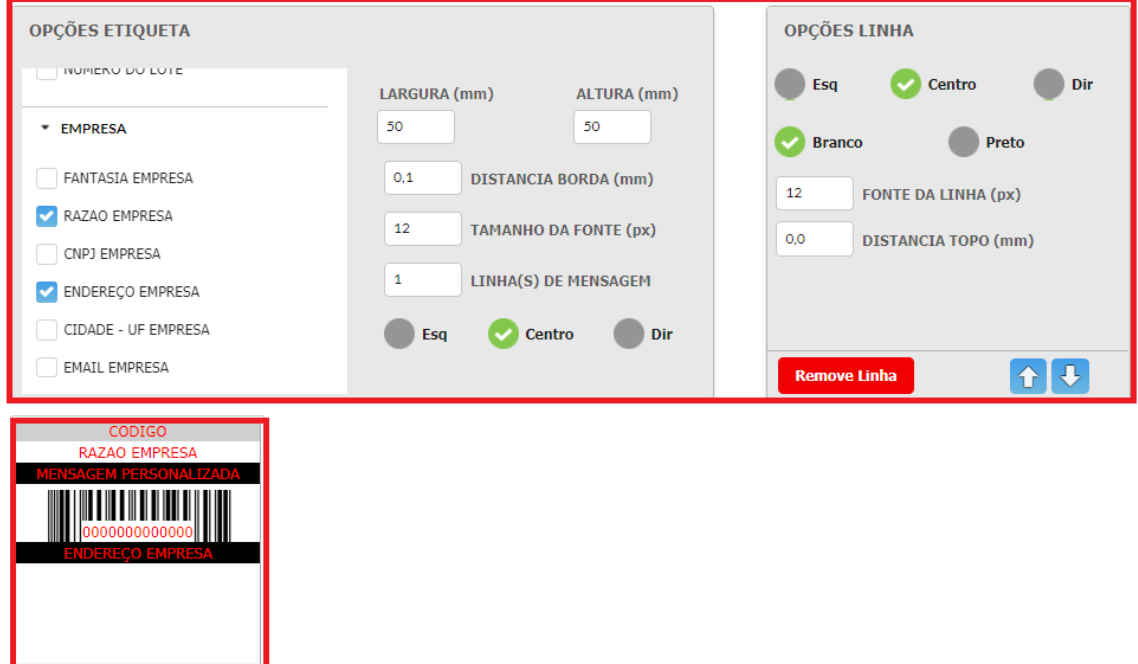

 É possível alterar a **cor do fundo** e o **alinhamento do texto** de cada campo individualmente. Para isso, vá à etiqueta que está sendo exibida e clique sobre o campo que deseja mudar a cor de fundo ou o alinhamento de texto e o mesmo será alterado.

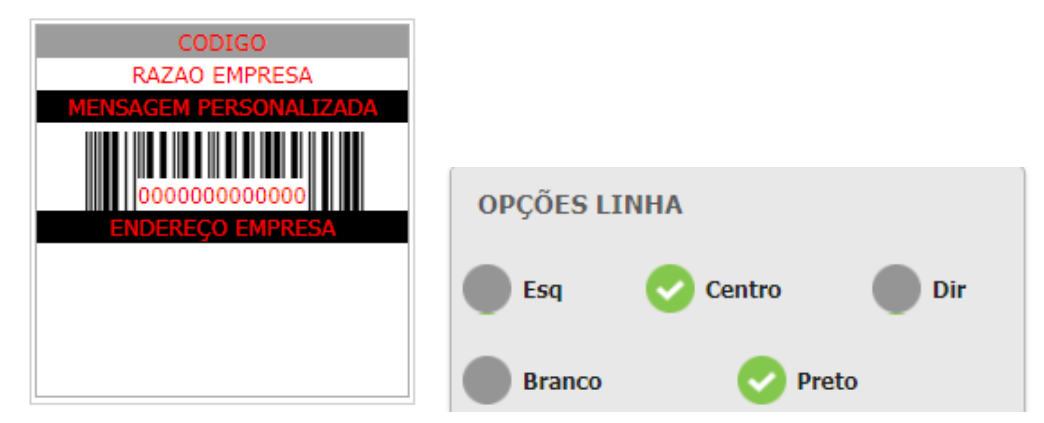

 Para alterar a altura do código de barras, utilize o campo "Altura do Cód.Barras" logo abaixo do campo de Código de Barras.

> $0,0$ **DISTANCIA TOPO (mm) ALTURA DO COD. BARRAS (mm)**  $12$

 Após concluir as alterações dos campos desejados, clique no botão para salvar as alterações.

### **Alterando as Informações de uma Etiqueta**

 Quando houver uma etiqueta cadastrada no sistema, clique na opção "Etiqueta" no canto superior esquerdo e clique na etiqueta desejada.

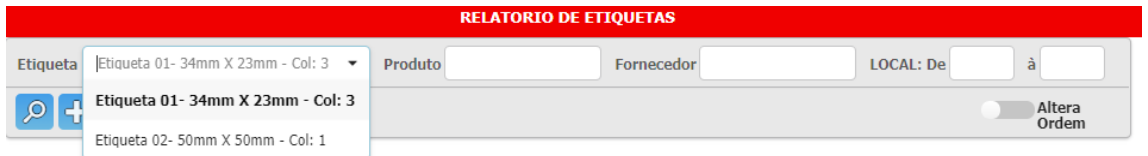

 Após carregar a etiqueta, a mesma será exibida e um menu de opções ficará disponível. Para alterar os campos e suas prioridades, clique no botão  $\leq$  e o menu com os campos aparecerá.

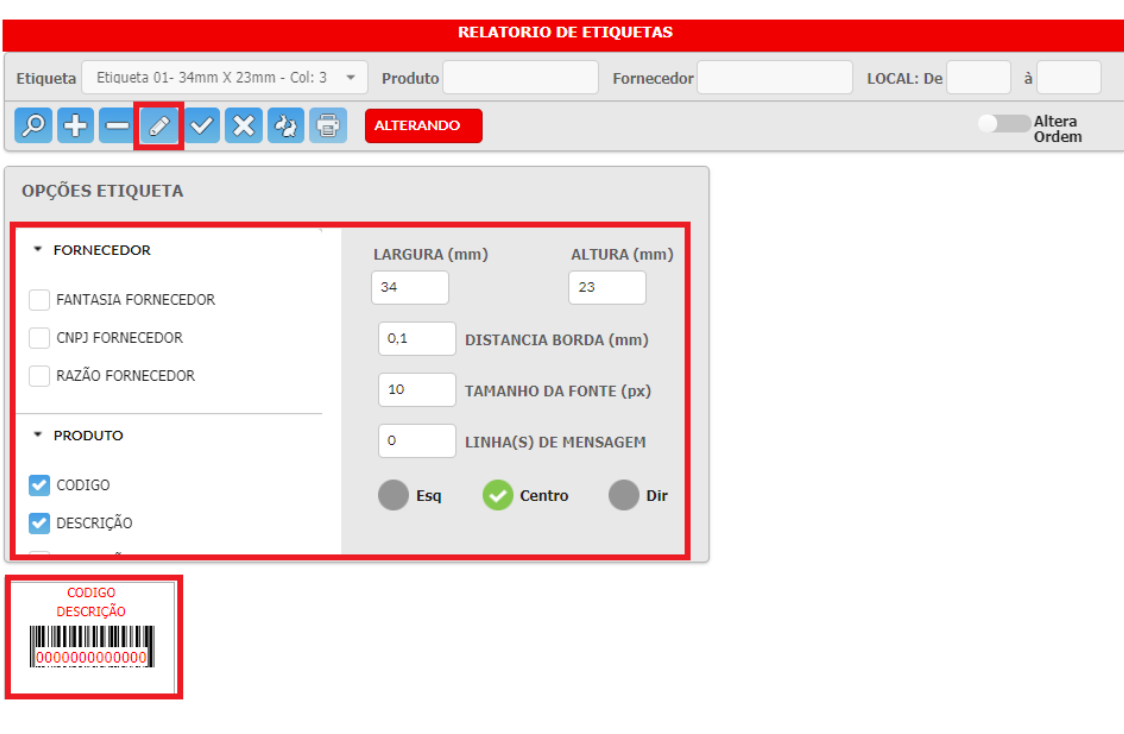

Após feita as alterações, clique no botão  $\blacktriangledown$ , assim a etiqueta já estará pronta para impressão.

### **Pesquisando a Etiqueta e Imprimindo**

- Quando houver uma etiqueta cadastrada no sistema, clique na opção "Etiqueta" e escolha a etiqueta desejada. As etiquetas possuem tamanhos padronizados, verificar qual tamanho está configurado na impressora para selecionar o correto.
- Após selecionar o tamanho da etiqueta, deve ser inserido um "Produto" ou um "Fornecedor". Caso escolha inserir o "Produto", deve-se digitar no campo o código do produto desejado e clicar no

. Sendo que esta opção permite inserir a quantidade de etiquetas que será impressa.

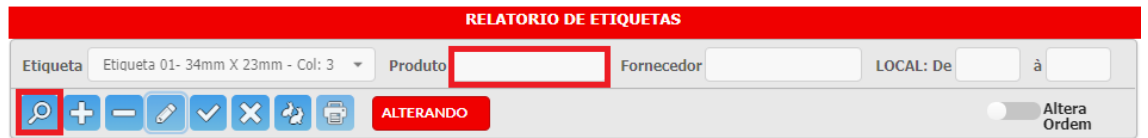

 Caso a opção escolhida seja o "Fornecedor", deve-se inserir o nome do mesmo no campo e clicar 0, porém não é permitido inserir o número de etiquetas para impressão.

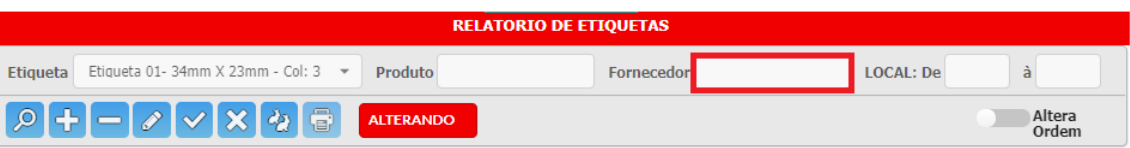

- Após pesquisar a etiqueta, podemos realizar a impressão. Para isso, no menu superior, clique no botão **.**
- Ao pressionar o botão para imprimir, uma tela de impressão aparecerá. Nela, configure **TODAS** as informações conforme a imagem abaixo. Note que para que a impressão funcione, é necessário que sua impressora esteja configurada de forma correta, para isso veja o tópico de **configuração da impressora zebraGC420t**  mais abaixo.

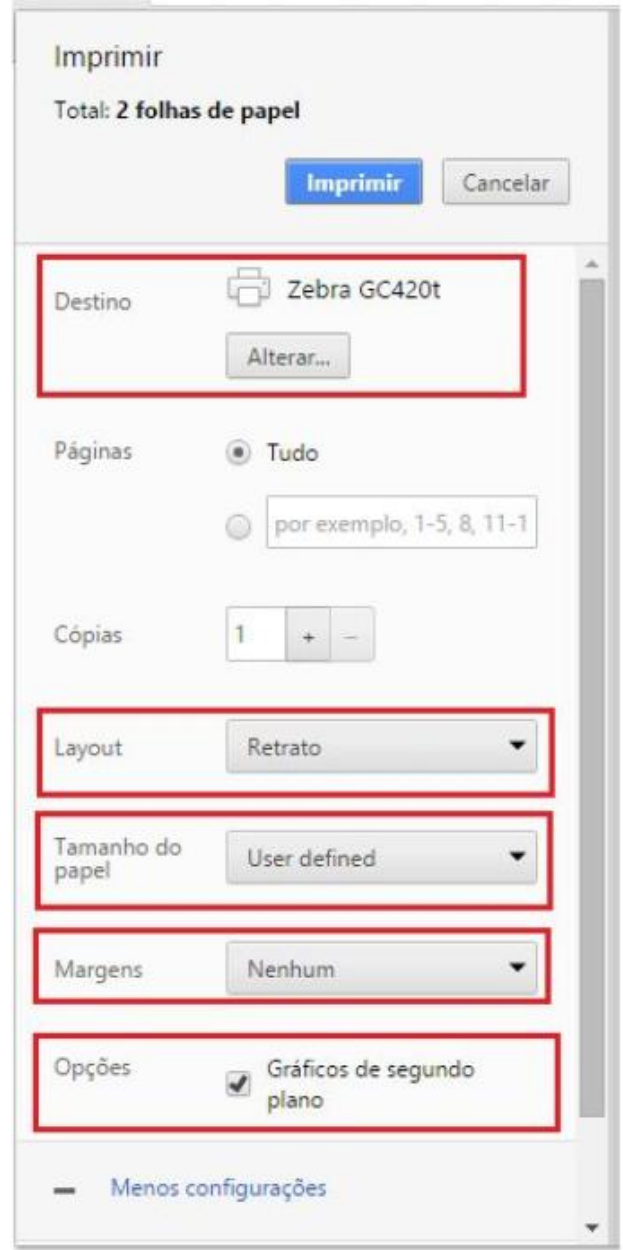

 Após configurar da mesma forma da imagem acima, pré-visualize a impressão na parte direita da tela.

#### **OPÇÃO DUPLICAR ETIQUETA**

 Esta opção permite gerar uma nova etiqueta com base em uma já existente para facilitar a modificação, alterando somente as propriedades necessárias.

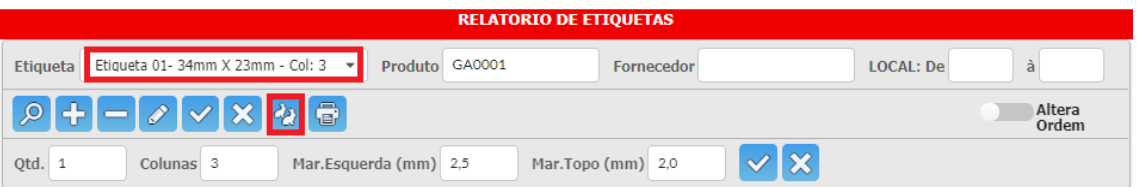

 Após clicar no botão de duplicar, é gerado uma tela para a ação, basta clicar em "sim" e será gerado uma nova etiqueta que ficará disponível no menu "Etiqueta".

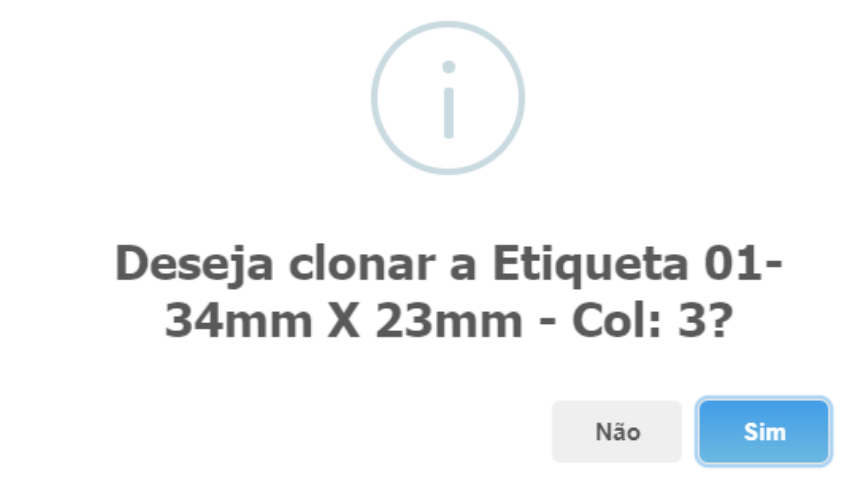

 Para finalizar, selecione a etiqueta que foi criada e altere as configurações desejadas.